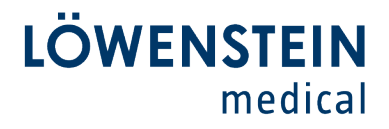

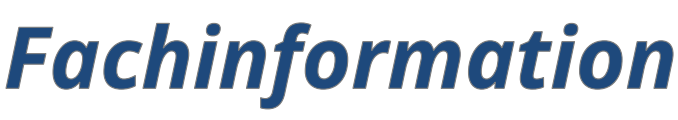

*Customer Care*

k

### **Firmware Update LUISA (LM 150TD)**

### **Die Firmware der LUISA kann wie folgt aktualisiert werden**

1. Laden Sie die neue Firmware-Datei herunter.

Sie finden die aktuelle Firmware auf der Internetseite des Herstellers im Login-Bereich zum Download.

Speichern Sie die Firmware-Datei (.hex-Datei) ohne den Namen der Datei zu ändern, auf dem im Lieferumfang der LUISA enthaltenen USB-C-Stick.

- 2. Schließen Sie die LUISA an die Netzversorgung an.
- 3. Schließen Sie den USB-Stick an die LUISA an,
- 4. Das Gerät erkennt die neue Firmware-Datei automatisch und es erscheint eine Eingabeaufforderung [es kann einige Sekunden dauern]. Aktivieren Sie das Kontrollkästchen "Yes, perform update" und klicken Sie auf die Schaltfläche "OK".

Dadurch wird das Firmware-Update gestartet.

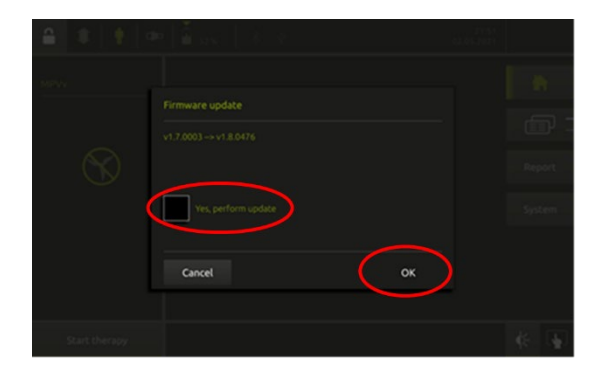

# Löwenstein Medical

Technology GmbH + Co. KG<br>Kronsaalsweg 40<br>22525 Hamburg, Deutschland  $T + 49$  40 54702-0  $. +494054702-461$ info@loewensteinmedical.com loewensteinmedical.com

Warenannahme Doerriesweg 3, 22525 Hamburg

Handelsregister Amtsgericht Hamburg<br>HRA 67 698 нка 67 698<br>EORI-Nr. DE 257 968 5<br>Ust-IdNr. DE 118051598 WEEE-Reg.-Nr. DE 63391140

Gläubiger-ID DE2577700000353957

**Bankverbindungen** Deutsche Bank AG Hamburg<br>SWIFT DEUTDEHH IBAN DE61200700000640305900 Commerzbank AG Hamburg SWIFT DRESDEFF200 IBAN DE68200800000507338800

#### Komplementärin

Löwenstein Medical Technology Verwaltungs GmbH Sitz: Hamburg<br>Sitz: Hamburg<br>Amtsgericht Hamburg, HRB 8678<br>Geschäftsführung: Benjamin Löwenstein Sascha Löwenstein

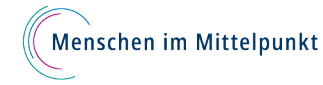

**LÖWENSTEIN** medical

# **Fachinformation**

*Customer Care*

 $\overline{a}$ 

 $\bullet$ 

5. Es wird dann der Bildschirm "Running update" angezeigt

6. Wenn das Update abgeschlossen ist, erscheint die Schaltfläche "Reboot" oben rechts auf dem Bildschirm. **ENTFERNEN SIE DEN USB-STICK** und drücken Sie die Schaltfläche "Reboot".

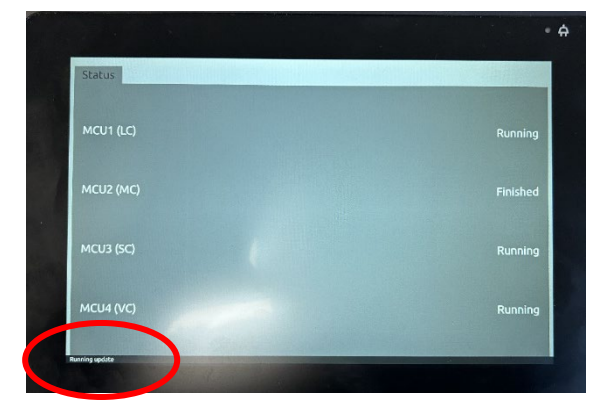

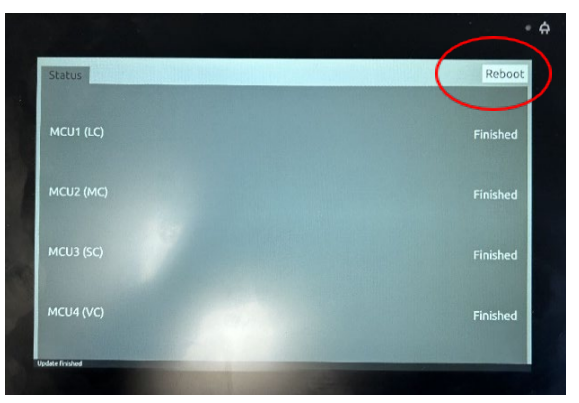

### **WICHTIG:**

Um das Akku-Firmware-Update zu starten, müssen Sie die LUISA an die Stromversorgung angeschlossen haben und auch externe Batterien anschließen (falls verfügbar), **bevor Sie auf "Reboot" klicken.**

**Im nächsten Schritt wird die Firmware des internen Akkus und der eventuell vorhandenen externen Akkus aktualisiert.** 

7. Wenn die LUISA an die Stromversorgung angeschlossen ist, erscheint unten rechts auf dem Bildschirm die Schaltfläche "Start". Drücken Sie auf "Start" und folgen Sie den Anweisungen auf dem Bildschirm.

#### Firmware update of the battery

supply. If present, connect external batteries. End ongoing therapy,

Löwenstein Medical

Technology GmbH + Co. KG<br>Kronsaalsweg 40<br>22525 Hamburg, Deutschland  $T + 49$  40 54702-0  $. +494054702-461$ info@loewensteinmedical.com loewensteinmedical.com

Warenannahme **warenannanme**<br>Doerriesweg 3, 22525 Hamburg

Handelsregister Amtsgericht Hamburg<br>HRA 67 698 нка 67 698<br>EORI-Nr. DE 257 968 5<br>Ust-IdNr. DE 118051598 WEEE-Reg.-Nr. DE 63391140

Gläubiger-ID DE2577700000353957

**Bankverbindungen** Deutsche Bank AG Hamburg<br>SWIFT DEUTDEHH IBAN DE61200700000640305900 Commerzbank AG Hamburg SWIFT DRESDEFF200 IBAN DE68200800000507338800

Komplementärin Löwenstein Medical Technology Verwaltungs GmbH Sitz: Hamburg<br>Sitz: Hamburg<br>Amtsgericht Hamburg, HRB 8678<br>Geschäftsführung: Benjamin Löwenstein Sascha Löwenstein

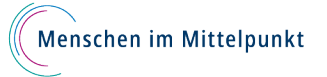

Start

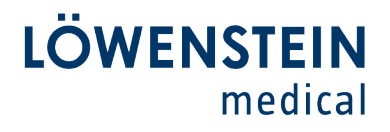

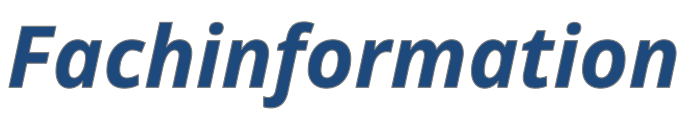

## **Customer Care**

 $\bullet$ 

8. Es erscheint die Meldung "Firmware update of the battery"

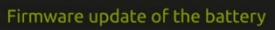

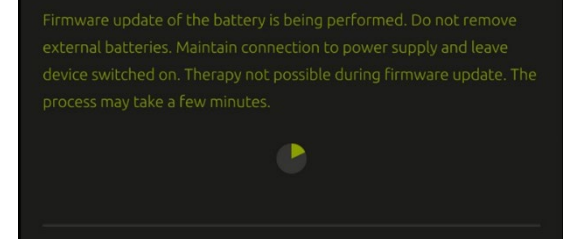

9. Nachdem das Firmware-Update des Akkus abgeschlossen ist, wird "Internal Battery OK" und, sofern angeschlossen, "External battery 1 OK"und / oder "External battery 2 OK" angezeigt. Indem Sie die Information mit der Taste "OK" unten rechts auf dem Bildschirm bestätigen, kehrt das Gerät zum Startbildschirm zurück.

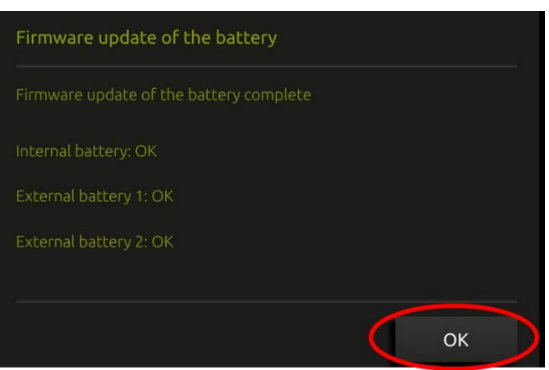

# Löwenstein Medical

Technology GmbH + Co. KG<br>Kronsaalsweg 40<br>22525 Hamburg, Deutschland  $T + 49$  40 54702-0 F. +49 40 54702-461 info@loewensteinmedical.com loewensteinmedical.com

Warenannahme<br>Doerriesweg 3, 22525 Hamburg

Handelsregister Amtsgericht Hamburg<br>HRA 67 698 האח<br>EORI-Nr. DE 257 968 5<br>Ust-IdNr. DE 118051598<br>של היהודי ה WEEE-Reg.-Nr. DE 63391140

#### Gläubiger-ID DE2577700000353957

**Bankverbindungen** Deutsche Bank AG Hamburg<br>SWIFT DEUTDEHH IBAN DE61200700000640305900 Commerzbank AG Hamburg SWIFT DRESDEFF200 IBAN DE68200800000507338800

#### Komplementärin

Löwenstein Medical Technology<br>Verwaltungs GmbH Sitz: Hamburg<br>Sitz: Hamburg<br>Amtsgericht Hamburg, HRB 8678<br>Geschäftsführung: Benjamin Löwenstein Sascha Löwenstein

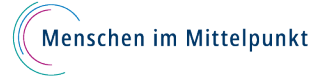

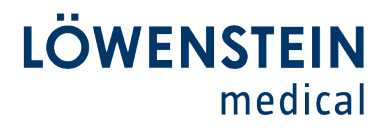

# **Fachinformation**

*Customer Care*

 $\bullet$ 

## **Weitere externe Akkus können wie folgt aktualisiert werden:**

Voraussetzungen: Zugang zum Service Menü **(ausschließlich für geschulte Techniker**)

1. Rufen Sie im Servicemenü **Power supply, batteries** auf. Stellen Sie sicher, dass das Netzteil am Gerät angeschlossen ist und die grüne LED leuchtet.

Konnektieren Sie die externen Akkus.

2. Wählen Sie mit der Schaltfläche **Software update battery ext. 1** um den Akku an der Schnittstelle E1 zu aktualisieren.

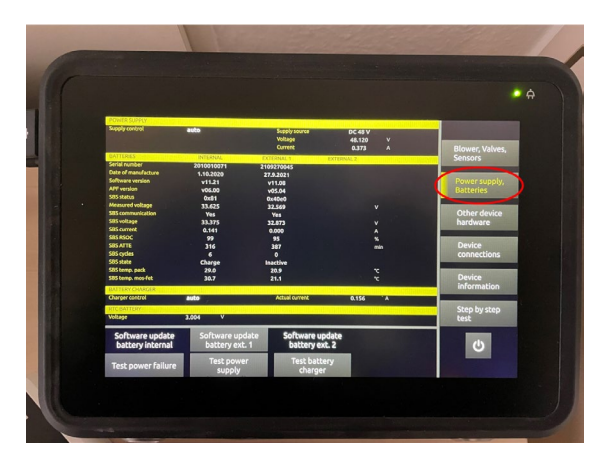

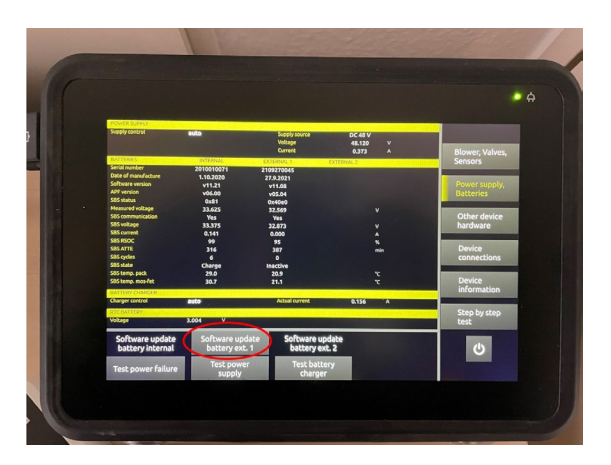

# Löwenstein Medical

Technology GmbH + Co. KG<br>Kronsaalsweg 40<br>22525 Hamburg, Deutschland  $T + 49$  40 54702-0  $. +494054702-461$ info@loewensteinmedical.com loewensteinmedical.com

Warenannahme<br>Doerriesweg 3, 22525 Hamburg

Handelsregister Amtsgericht Hamburg<br>HRA 67 698 HRA 67 698<br>EORI-Nr. DE 257 968 5<br>Ust-IdNr. DE 118051598 WEEE-Reg.-Nr. DE 63391140

Gläubiger-ID DE2577700000353957

**Bankverbindungen** Deutsche Bank AG Hamburg<br>SWIFT DEUTDEHH IBAN DE61200700000640305900 Commerzbank AG Hamburg SWIFT DRESDEFF200 IBAN DE68200800000507338800

#### Komplementärin

Löwenstein Medical Technology<br>Verwaltungs GmbH Sitz: Hamburg<br>Sitz: Hamburg<br>Amtsgericht Hamburg, HRB 8678<br>Geschäftsführung: Benjamin Löwenstein Sascha Löwenstein

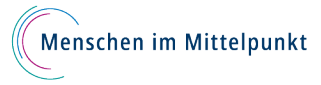

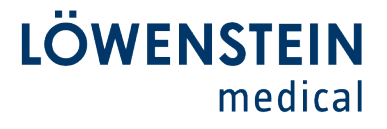

# **Fachinformation**

## **Customer Care**

 $\bullet$ 

 $\bullet$ 

3. Drücken Sie die Schaltfläche Start um mit dem Update zu beginnen.

4. Während des Updates dürfen weder das Netzteil noch die Akkus vom Gerät getrennt werden.

ပ

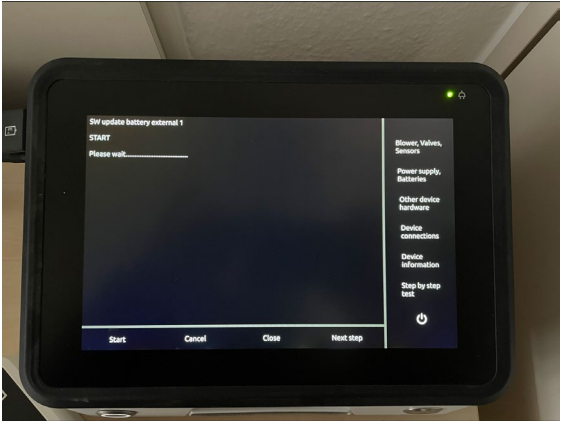

5. Sobald PASSED erscheint, ist das Update der externen Akkus abgeschlossen. Mit der Schaltfläche Close gelangen Sie zurück zum Service Menü um ggf. weiter Batterien zu

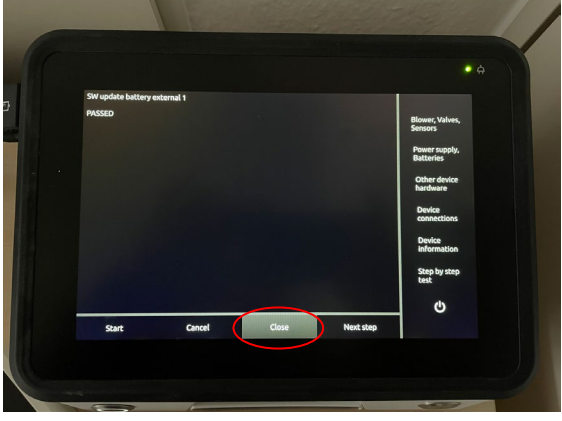

# Löwenstein Medical

Technology GmbH + Co. KG<br>Kronsaalsweg 40<br>22525 Hamburg, Deutschland  $T + 49$  40 54702-0 F. +49 40 54702-461 info@loewensteinmedical.com loewensteinmedical.com

aktualisieren.

Warenannahme<br>Doerriesweg 3, 22525 Hamburg

Handelsregister Amtsgericht Hamburg<br>HRA 67 698 האח<br>EORI-Nr. DE 257 968 5<br>Ust-IdNr. DE 118051598<br>USEE R WEEE-Reg.-Nr. DE 63391140

Gläubiger-ID DE2577700000353957

**Bankverbindungen** Deutsche Bank AG Hamburg<br>SWIFT DEUTDEHH IBAN DE61200700000640305900 Commerzbank AG Hamburg SWIFT DRESDEFF200 IBAN DE68200800000507338800

#### Komplementärin

**Kompiementarini**<br>
Löwenstein Medical Technology<br>
Verwaltungs GmbH<br>
Sitz: Hamburg<br>
Amtsgericht Hamburg, HRB 8678<br>
Geschäftsführung: Benjamin Löwenstein Sascha Löwenstein

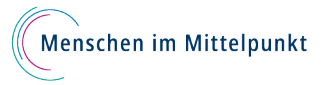